#### WINDOWS MOVIE MAKER TUTORIAL

# Before starting this tutorial, you need to:

- Make sure Windows Movie Maker is installed
- Have saved for easy access the tutorial Movie, "Bruce Niebuhr practice file.wmv"

The tutorial may be completed in less than 10 minutes. You may save your work at any time and return to the tutorial. Please play my introductory video again. I captured the video with my Quickcam and edited it with Movie Maker.

To install Windows Movie Maker, go here:

http://www.microsoft.com/windowsxp/downloads/updates/moviemaker2.mspx

To trouble-shoot go here:

http://www.free-codecs.com/download soft.php?d=5255&s=706

### **RUN**

Start → Programs → Windows Movie Maker (note: this is not the same as Windows Media Player)

OR

Start → Programs → Accessories → Windows Movie Maker

You will see the Movie Maker Main Screen

Note the identified parts of the Movie Maker main screen. The following terms will be used throughout this tutorial: Movie Tasks, Collections, Storyboard/Timeline, Preview Player

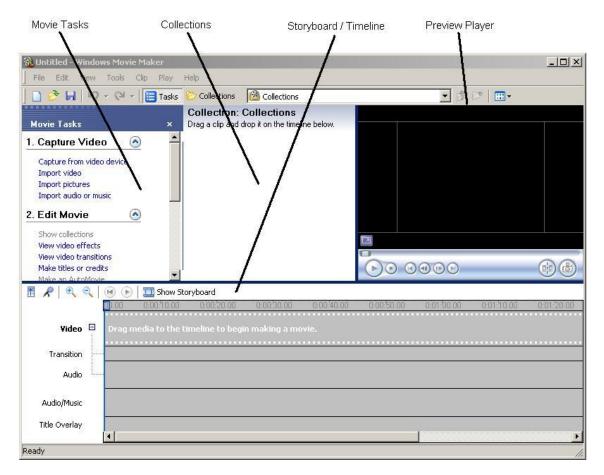

#### **IMPORT VIDEO**

If you have not yet downloaded the practice video, please do that at this time: Bruce Niebuhr practice video.wmv

- 1. In the Movie Task screen, choose Import video
- 2. See the next screen. In the **Import File** dialogue box, uncheck the "Create Clips for Video Files" box at the bottom.
- 3. Navigate to the "Bruce Niebuhr practice video.wmv" file you previously saved
- 4. Click the **Import** "button

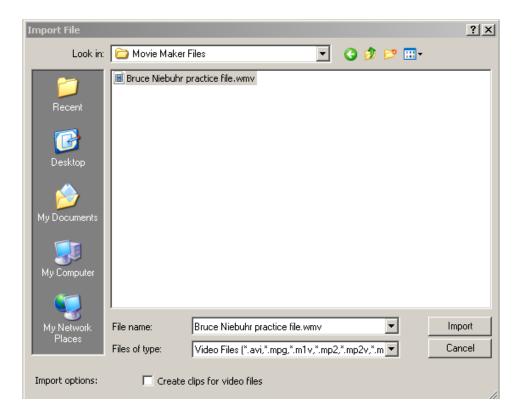

A "collection, " like a library of files, will be created .

- 5. Drag the clip to the storyboard/timeline
- 6. Play the clip by clicking the **Play button** either in the Preview Player screen or on the Storyboard/Timeline screen. You will see the blue bar moving.

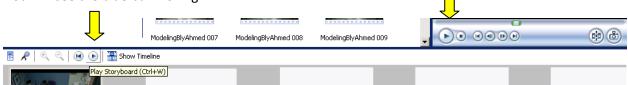

Note the coughing at the beginning and end of the clip. You are to edit the file to remove the coughing.

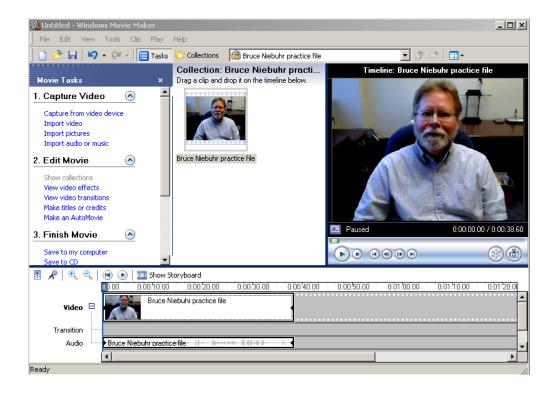

#### **EDITING**

# Trimming the Clip: Set Start and End Points

- 1. Be sure the Timeline is showing by clicking on the **Show Timeline** button, if needed.
- 2. Play the clip again in the Timeline window. Let the coughing part pass.
- 3. Pause playing where the **start** point is to be placed to cut out the coughing. You may use Alt+Left Arrow or Alt+Right Arrow to choose the exact location.
- 4. Click on **Clip** in the Menu Bar and select Set Start Trim Point (or press CTRL-SHFT-I on the keyboard). The beginning of the clip (before the blue marker) will disappear.
- 5. **Play** again and **Pause** where the end point of the clip is going to be, before the coughing at the end. You may use Alt+Left Arrow or Alt+Right Arrow to choose the exact location.
- 6. Click on **Clip** in the Menu Bar and select Set End Trim Point (or press CTRL-SHFT-O in the keyboard). The end of the clip (after the blue marker) will disappear.
- 7. OPTIONAL: If you don't like your trim points, you may erase them and start over anytime. To do so, select the video clip, click on Clip in the Menu Bar and select Clear (delete) Trim Points (or press CTRL-SHFT-DELETE on the keyboard). You may repeat steps 2-7 as often as you like.
  - Be aware that even though the video clip is trimmed, the beginning and end are not deleted! They are just hidden.
- 8. Now would be a good time to save the project. Click the **File** menu and Save Project with a name and location of your choice.

## Add a Title and End Credit

- 1. Click on Make Titles or credits in the Tasks Window
- 2. Choose Add title and beginning.
- 3. Type in a title and choose **Done**, add title to movie.
- 4. Click on Make Titles or credits in the Tasks Window

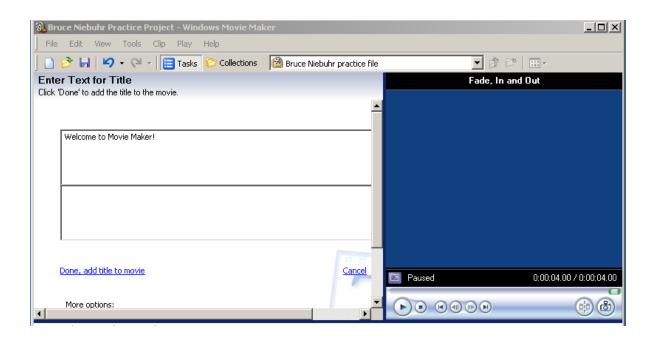

- 5. Choose Add Credits at the end of the movie
- 6. Type in credits, and choose **Done**, add title to movie
- 7. Again, this is a good time to save the project
- 8. Play the project

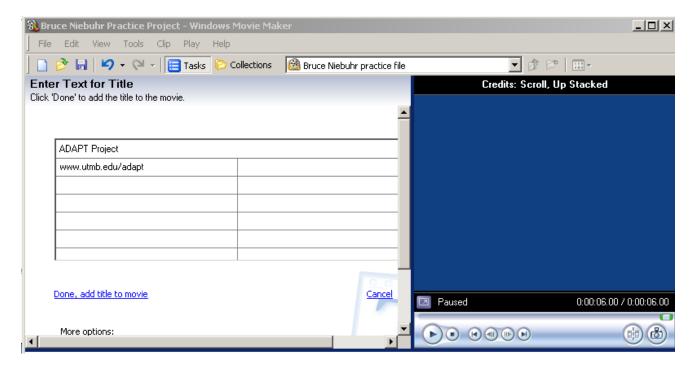

# Make a Video File

- 1. Click the File menu and choose Save Movie File...
- 2. There are several options available. For this tutorial, Choose **My Computer** with a name and location of your choice.

You've done it! Play your file in Media Player.